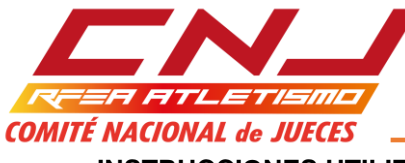

**INSTRUCCIONES UTILIZACIÓN DEL ARCHIVO CLASIFICACIÓN - SALTOS VERTICALES**

El archivo CLASIFICACIÓN - Saltos Verticales está desarrollado en Excel, como una Hoja de Cálculo habilitada para Macros.

Las Macros que contiene nos van a permitir una serie de funcionalidades que no estarán disponibles si no se habilitan. Por defecto, al abrir el archivo, estarán deshabilitadas, por lo tanto, el primer paso es habilitarlas.

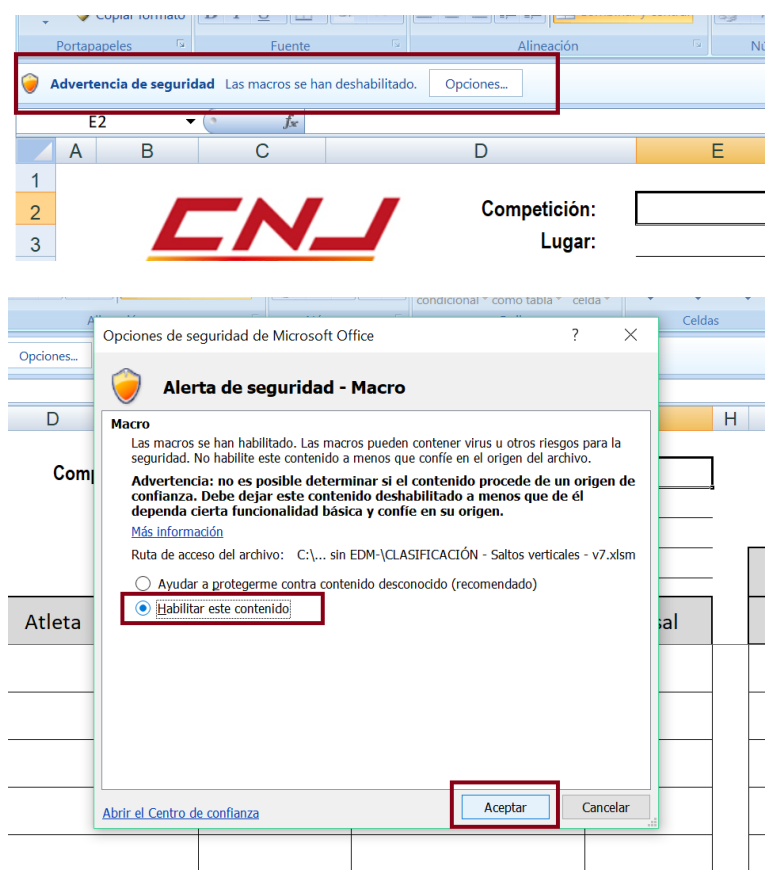

Si no habilitamos las macros, la hoja va a funcionar correctamente, lo único que ocurrirá es que cuando intentemos obtener, a través de los botones que contiene, las funcionalidades para las que están concebidos, éstas no se obtendrán.

El archivo es un libro que, para el usuario final, tiene visibles dos hojas activas: INSCRIPCIÓN y HOJA DE CAMPO.

#### En la hoja **INSCRIPCIÓN**:

- $\checkmark$  Introduciremos los datos de la competición: Nombre de la misma, lugar de celebración, prueba que se celebra, fecha y hora.
- $\checkmark$  Los datos de los participantes (un mínimo de uno y un máximo de noventa y nueve): Licencia, nombre del atleta, año, club y dorsal.

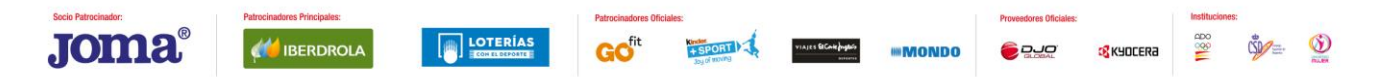

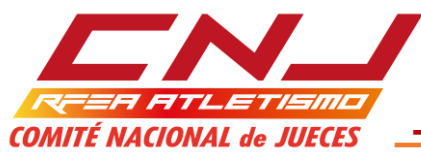

 Cadencia de elevación de los listones. La cadencia de listones que se introduzca en la hoja INSCRIPCIÓN, será la que se traslade a la hoja HOJA DE CAMPO, pero, estos datos, en esta última, no están protegidos, al objeto de que, en los supuestos en los que reglamentariamente se puede alterar la cadencia previamente establecida, se pueda hacer directamente en la HOJA DE CAMPO.

Las cadencias se introducen en el cuadro habilitado al efecto: su formato es Altura inicial, incremento y altura en la que se efectúa un cambio de cadencia. Es necesario introducir la altura inicial del concurso y las alturas en las que se cambia de cadencia. Cuando ya no se cambia la cadencia, el campo hasta, se queda en blanco.

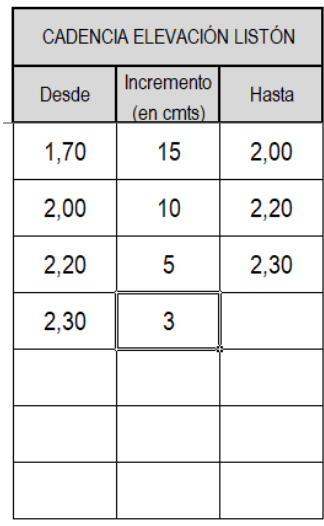

Esta cadencia se refleja en la HOJA DE CAMPO, si bien, en un principio, solo aparecen las SIETE primeras.

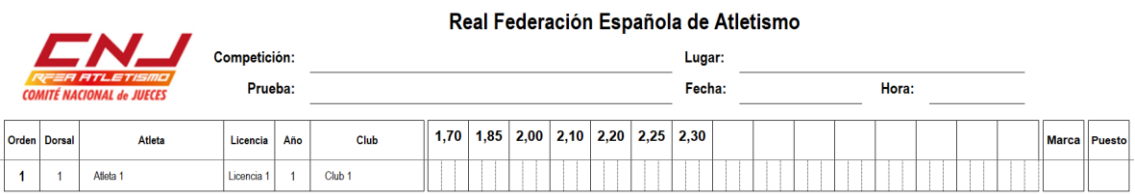

Sin embargo, en cuanto haya cualquier actividad en la altura inmediata anterior (un pase o un salto –nulo o válido-), automáticamente, aparecen el resto de alturas programadas.

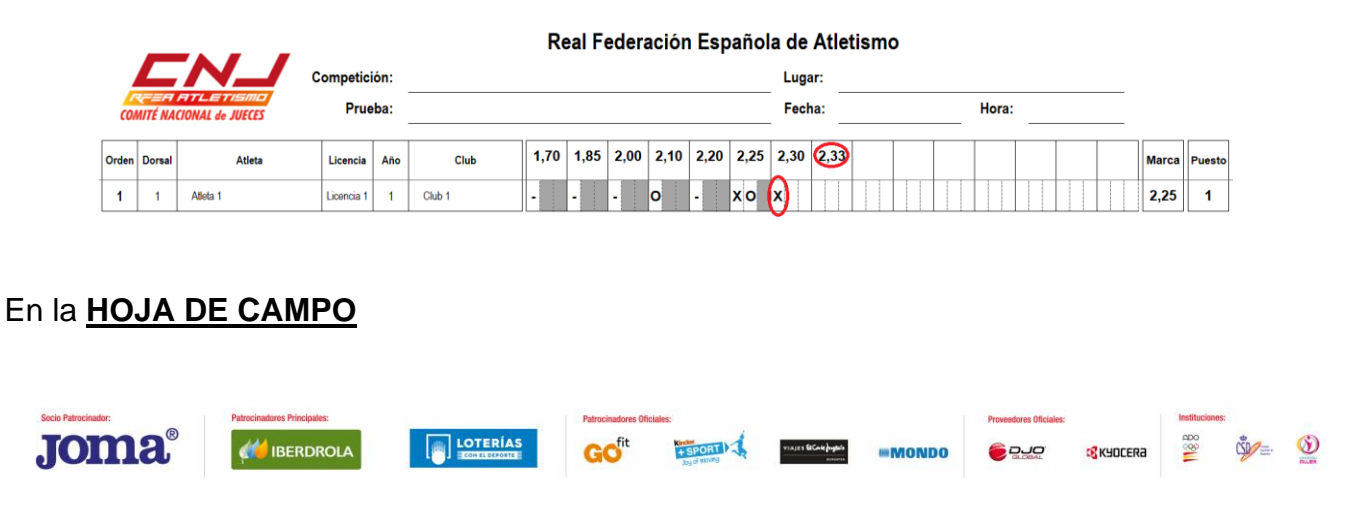

 Real Federación Española de Atletismo. Av. Valladolid, 81, 1º - 28008 Madrid – Tel. 91 548 24 23 – Fax: 91-547 61 13 / 91-548 06 38 correo electrónico: rfea@rfea.es – web: www.rfea.es

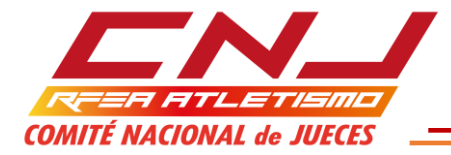

A la HOJA DE CAMPO se trasladan automáticamente los datos introducidos previamente en la hoja INSCRIPCIÓN. Con la excepción dicha respecto de la posible modificación de las cadencias previamente establecidas, cualquier modificación que se desee hacer, habrá que hacerla en la hoja INSCRIPCIÓN. En la hoja HOJA DE CAMPO, directamente, no se permitirá.

La HOJA DE CAMPO, habilita tantas líneas (desde una hasta noventa y nueve) como atletas haya inscritos según los datos de inscripción. Hay que tener en cuenta que basta que se adjudique un DORSAL para que se habilite una línea, aunque el resto de datos de la inscripción no estén rellenos.

En la HOJA DE CAMPO, se van a ir registrando los intentos que los atletas van realizando a lo largo del desarrollo del concurso y nos va a ir permitiendo su seguimiento en tiempo real, es decir, en cada momento vamos a ir teniendo la mejor marca de cada atleta y cuál es su puesto.

Es el equivalente a una hoja de papel en blanco, así que podemos introducir incongruencias, por tanto, siempre hemos de ser vigilantes de introducir datos conforme a norma (exactamente igual que cuando hacemos un seguimiento en papel), si bien, en esta hoja de cálculo contamos con una serie de ayudas:

 $\checkmark$  Los datos que se pueden introducir en las celdas de seguimiento de intentos solo pueden coincidir con los símbolos admitidos para ello:

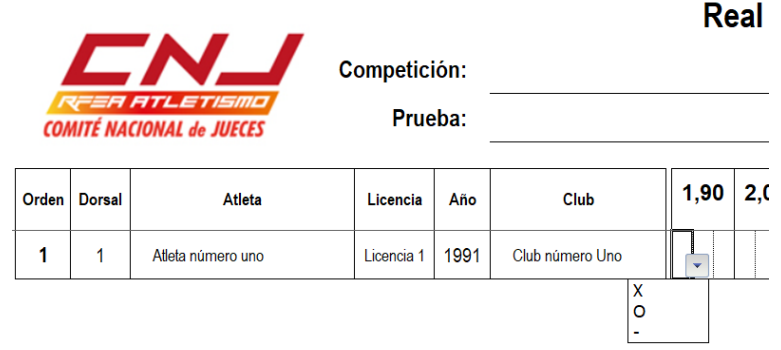

 $\checkmark$  Cuando un atleta realiza el número de nulos consecutivos que elimina (normalmente tres, aunque en competiciones de menores, es habitual restringir a través de reglamentos particulares a dos), todas las celdas situadas a la derecha del nulo con el cual pierde el derecho a continuar compitiendo, se sombrean en gris oscuro. Para que esto funcione así, es necesario tener el concurso, a través del botón habilitado para ello, en la situación de CONCURSO EN TRÁMITE. La excepción a esto está en el supuesto en que el atleta cometa el nulo que le impediría seguir compitiendo estando involucrado en un empate para el primer puesto, en ese caso, las celdas a la derecha no se sombrearán.

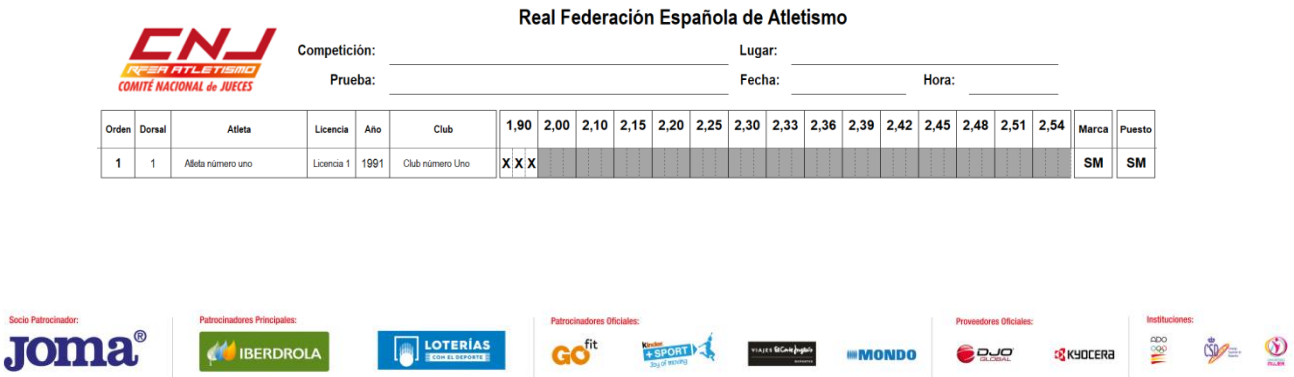

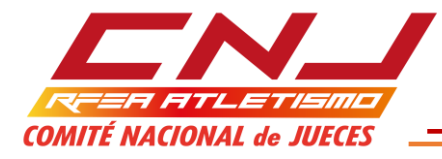

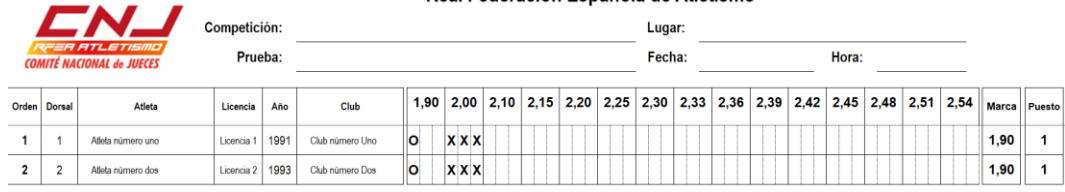

 $\checkmark$  Cuando un atleta pasa o realiza un salto válido en un intento (primero o segundo) sobre una altura, automáticamente se sombrean en gris oscuro el resto de intentos sobre la misma.

Real Federación Fenañola de Atletismo

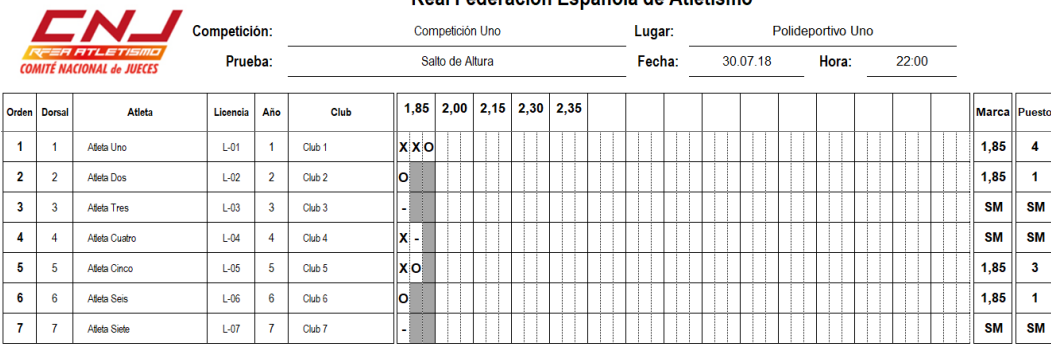

# **MACROS**

Una vez se van introduciendo los datos del concurso, en la HOJA DE CAMPO, a la derecha, existen habilitados hasta siete botones con utilidades que nos sirven de ayuda:

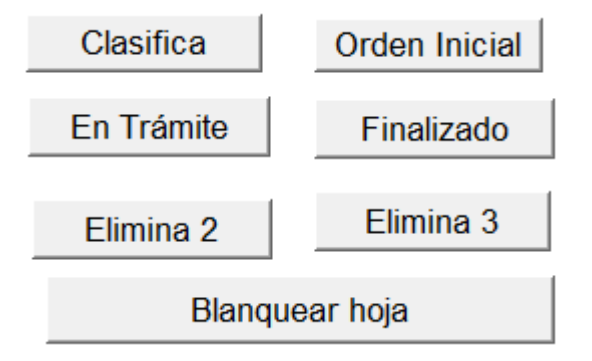

## **Clasifica**

Ordena a los atletas en la HOJA DE CAMPO de acuerdo con la clasificación en el momento en que se ejecute la macro. No es necesario esperar al final del concurso para poder ejecutarla.

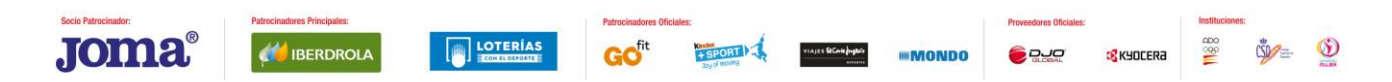

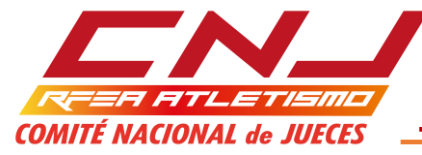

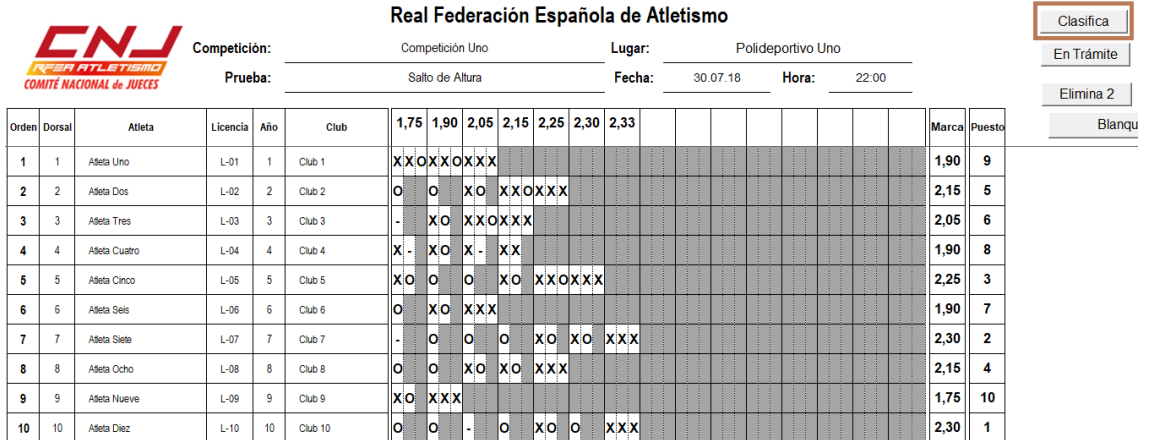

#### Real Federación Española de Atletismo

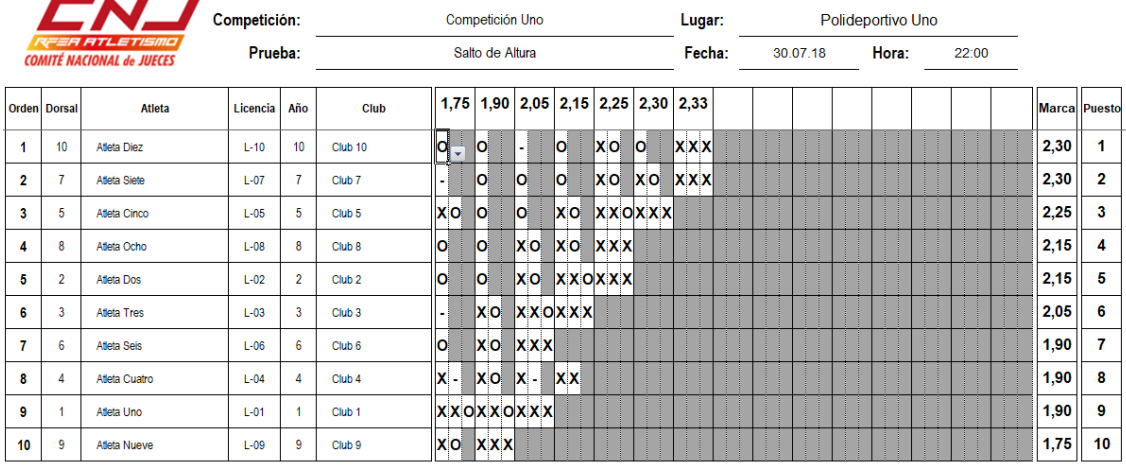

## **Orden Inicial**

. .

En cualquier momento, podemos volver a la ordenación inicial de los atletas, ejecutando la macro Orden Inicial

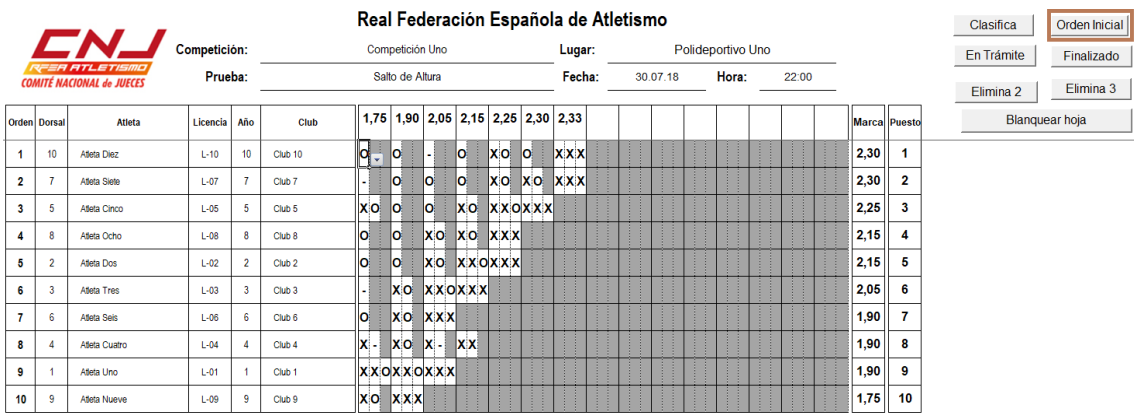

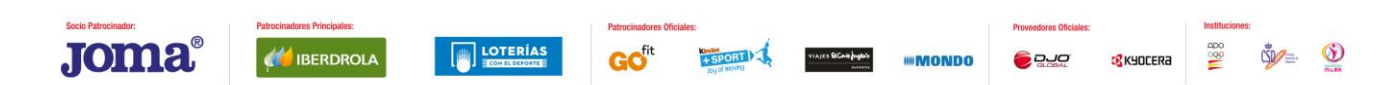

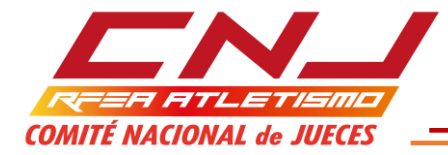

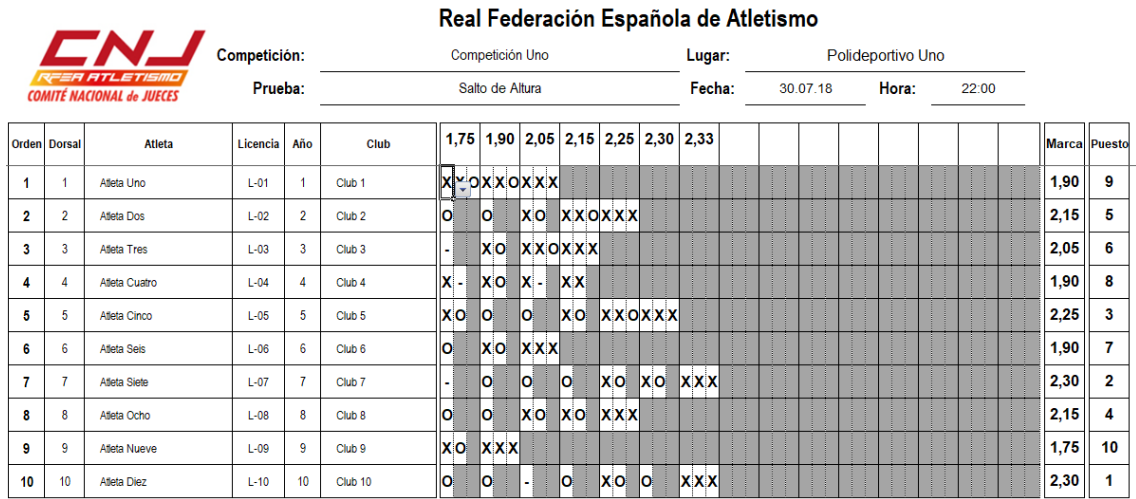

#### **En Trámite / Finalizado**

Si se habilita EN TRÁMITE, las celdas que no deben contener datos, se sombrean en gris oscuro.

Cuando finaliza el concurso, si queremos archivar la HOJA DE CAMPO del mismo, no nos resulta estético la presencia de los sombreados en gris. Para eliminarlos, basta habilitar la macro FINALIZADO.

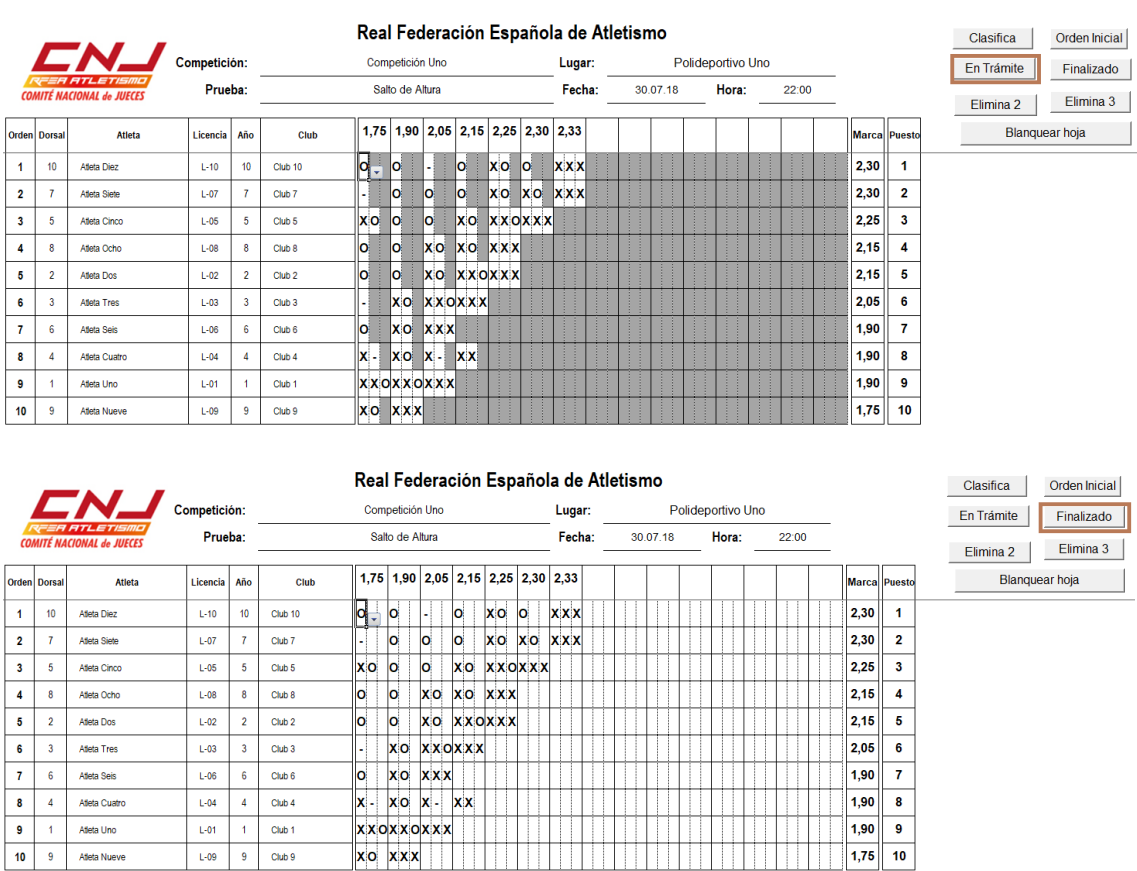

## **Elimina2 / Elimina3**

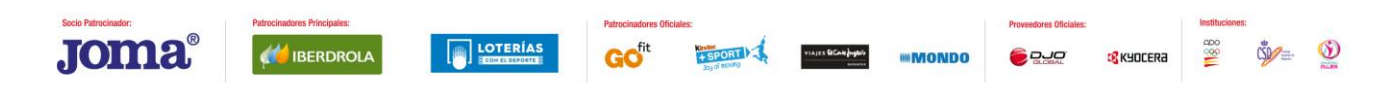

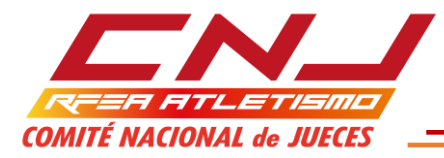

Cuando un atleta realiza el número de nulos consecutivos que elimina, si tenemos habilitada la opción de concurso EN TRÁMITE, todas las celdas situadas a la derecha del nulo con el cual pierde el derecho a continuar compitiendo, se sombrean en gris oscuro.

Según el Reglamento Internacional, el número de nulos consecutivos que elimina es tres. En este supuesto, que es el habitual, hemos de habilitar ELIMINA3. Sin embargo, es habitual que, en pruebas de menores, los reglamentos particulares limiten a dos el número de nulos consecutivos que elimina a un atleta, en este caso, hemos de habilitar ELIMINA2.

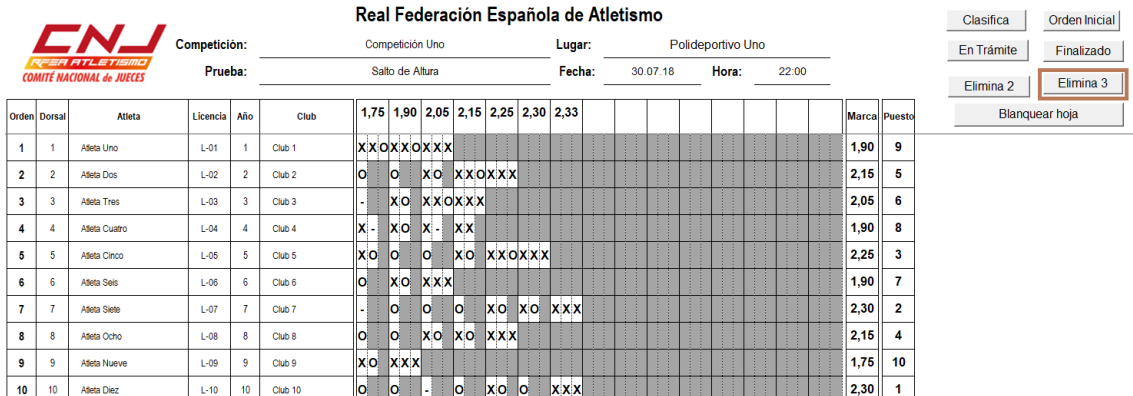

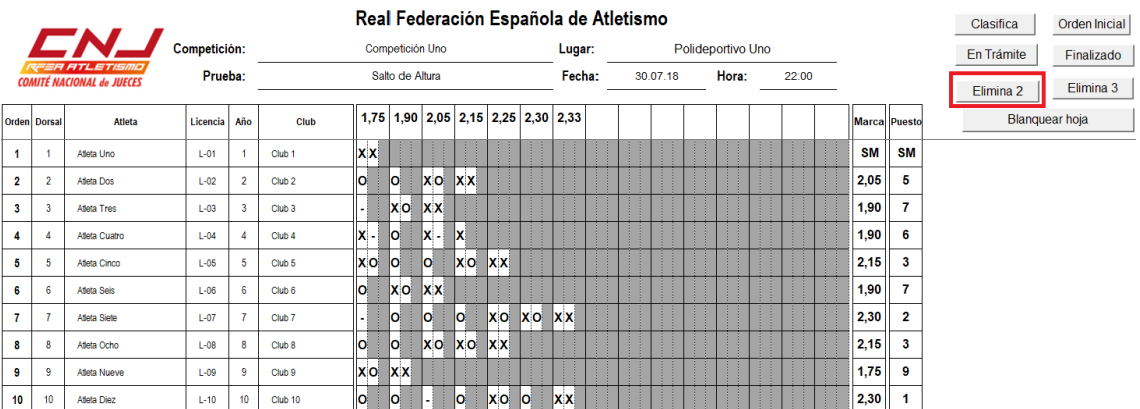

## **Blanquear Hoja:**

Borra todos los datos y prepara la hoja para una nueva utilización.

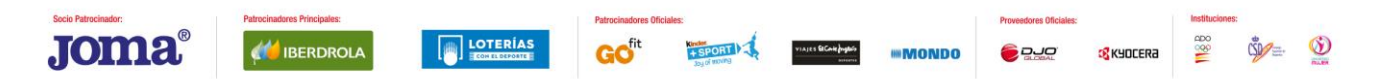

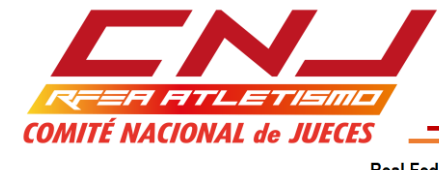

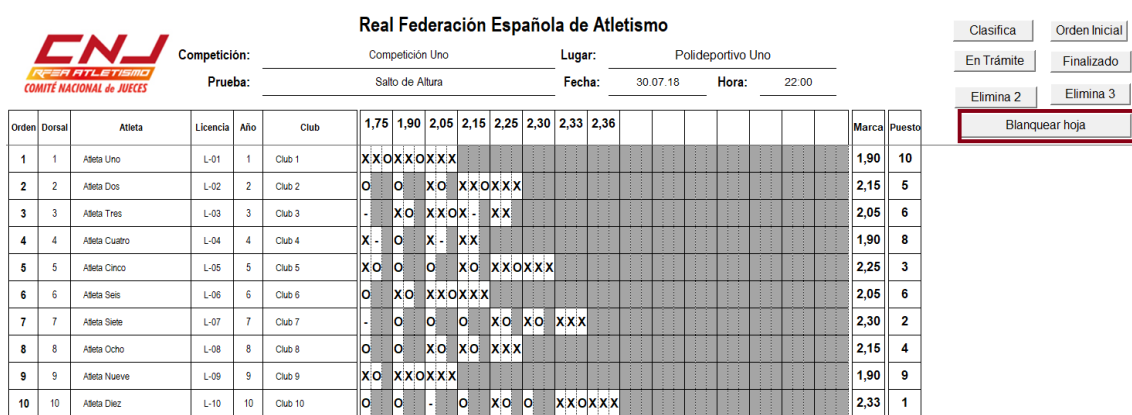

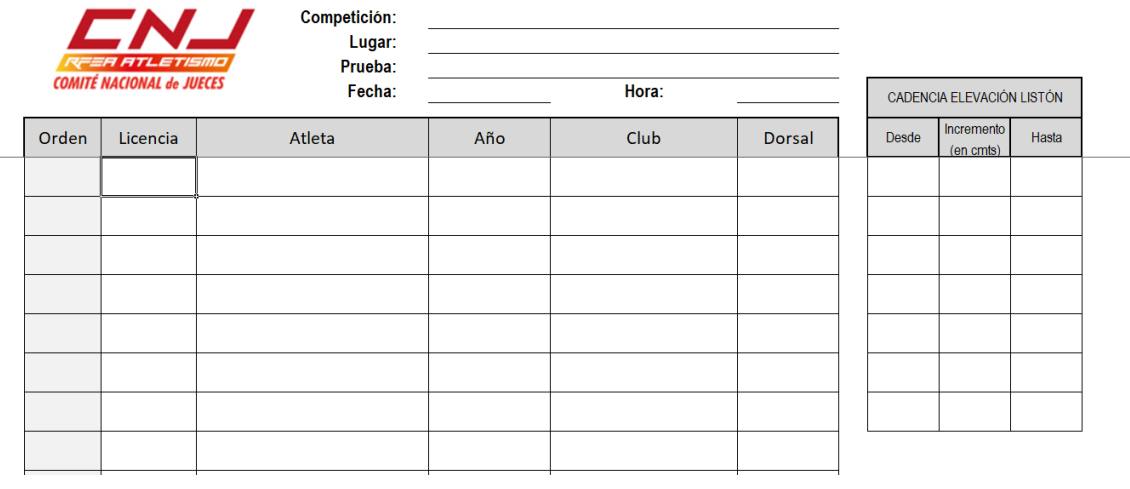

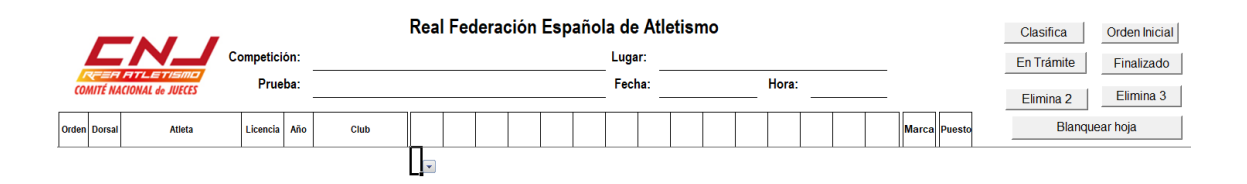

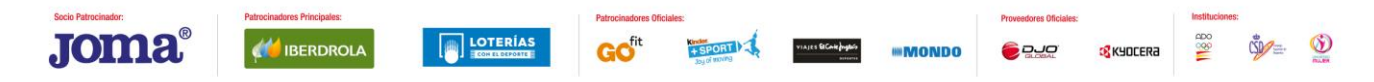